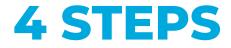

## USE THE **WIRELESS MICROPHONE** TO IMPROVE THE SOUND QUALITY FOR THE ONLINE STUDENTS

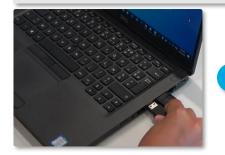

🚺 Plug in the **USB cable** into your laptop

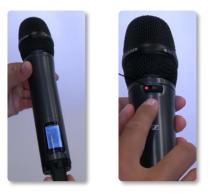

Turn on the microphone by pressing the **red button** at the bottom until the screen lights up

ightarrow Red light ON = mic' is working and unmuted

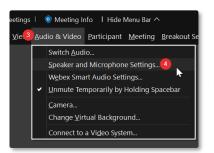

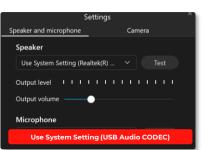

Once you have started the Webex meeting, click on **« Audio & Video »** in the top toolbar and then click on **« Speaker and Microphone Settings »** 

For « Microphone », select <mark>« USB Audio CODEC »</mark> & for « Speaker », make sure it is NOT « USB Audio CODEC »

Can't hear your voice amplified? It's normal! The sound from the wireless microphone is amplified only for students on Webex.

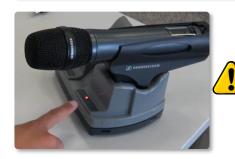

Don't forget to put the microphone back into the charging dock (**light must be ON**) for the next teacher

## **QUICK FAQ**

| MY ISSUE                                                                                    | WHAT TO DO                                                                                                    |
|---------------------------------------------------------------------------------------------|----------------------------------------------------------------------------------------------------|
| I have issue when sharing my<br>computer's screen on the TV<br>with the HDMI cable          | <ul> <li>•check out first if the screen is plugged in and switched on &amp; if the HDMI cable is well connected into the right port (see TV source)</li> <li>•use the key combination</li> <li>- (on Windows) "#"+"P" and select "Duplicate"</li> <li>- (on Mac) "#" + "P" then Mirror Mode</li> </ul> |
| l can't connect to WiFi                                                                     | <ul> <li>the "eduroam" WiFi (accessible to the staff)</li> <li>Login: firstname.lastname@uni.lu (even if your address ends with @ext.uni.lu</li> <li>Password: your Uni.lu password</li> <li>the "CitéDesSciences" WiFi</li> <li>Password: CSBelval2021-22</li> </ul>                                  |
| The wireless microphone<br>doesn't amplify my voice                                         | It's normal! The sound from the wireless microphone is amplified only for students on Webex, to ensure better sound quality.                                                                                                    |
| The wireless microphone<br>does not turn on when I<br>press the red button for 2<br>seconds | Unfortunately, it is probably discharged and therefore momentarily unusable.<br>Replace the microphone in its base (screen upwards) and make sure that the light is<br>on! Use another microphone in the room, or use the microphone in your computer.                                                 |
| l am trying to charge the<br>wireless microphone but<br>the light does not turn on          | Check that the docking station is powered and that the microphone is placed in the right direction.                                                                                                    |

## Logistic or technical issue?

| Which number to call? |                        |  |
|-----------------------|------------------------|--|
| Belval – MSA          | (46 66 44) <b>4040</b> |  |
| Belval – MSH          | (46 66 44) <b>4030</b> |  |
| Belval - MNO          | (46 66 44) <b>4060</b> |  |
| Kirchberg             | (46 66 44) <b>5777</b> |  |
| Weicker               | (46 66 44) <b>5400</b> |  |
| Limpertsberg          | (46 66 44) <b>6290</b> |  |

## It is important to not adjust cables or settings by yourself

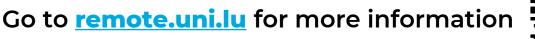

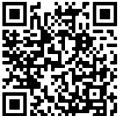